## **IPAD ZOOM CONTROLS**

On an Ipad the controls are at the top right of your Zoom screen as in the image below:

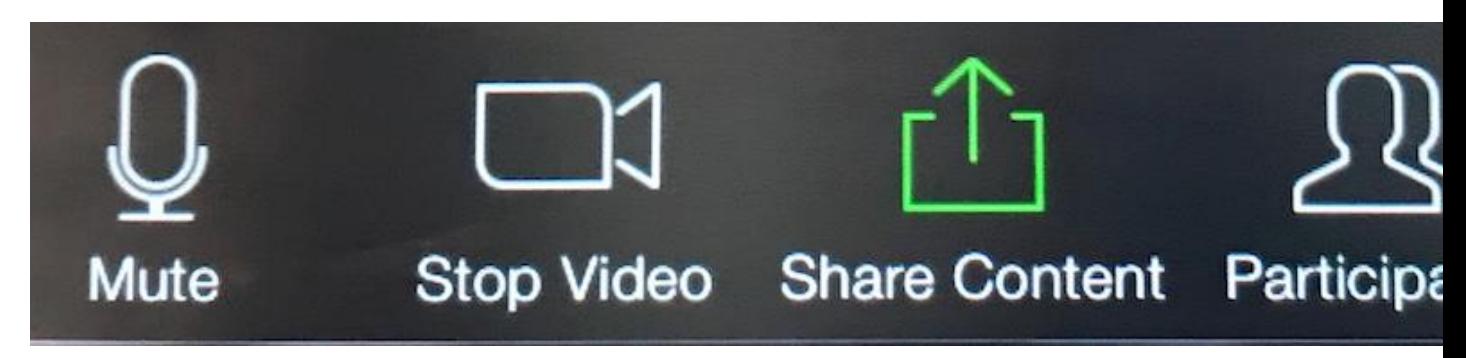

MUTE: If there is no red line through the Mute icon then you are unmuted; to mute yourself touch the icon and a red line will appear.

STOP VIDEO: If there is no red line through the Stop Video icon, then your video is on and other people in the Zoom class can see you. If you do not wish to be seen, touch the icon and a red line will appear and your video will be turned off.

SHARE CONTENT: This icon applies if you are planning to share a document/image/video from your ipad to the class, which you generally will not be doing.

PARTICIPANTS: This icon, when touched, will produce a pop-up screen with the list of class participants and the ability to send a chat or raise your hand.

MORE: This icon, when touched, will produce a pop-up screen and allow you to rename yourself.

## Note:

The Zoom control bar will disappear a few seconds after you last touch the screen. Just tap the screen to bring them back.

The Control Bar is at the top of your screen. Look at the icons to the right.

Mute/Unmute: The mute/unmute and video/stop video buttons are at the top right of your Zoom screen.

Raise hand: Go to the control bar and click "Participants." A pop-up will appear; look at the bottom for "Raise Hand."

Chat: (Send a message through chat) Go to the control bar and click "Participants." A pop-up will appear; look at the bottom for "chat." If you touch this you will find a place to type a message.

Change from Speaker View/Gallery View: Speaker View is when the person speaking is the largest Zoom screen you will see.

Gallery View is when you see all the Zoom screens the same size. *Note*: Ipads are limited in how many Zoom screens appear at the same time; if there are more than fits in your screen then you will have to swipe across your Opad to get to the other Zoom screens.

- The Speaker View button SWITCHES to the GALLERY view button
- Locate the blue grid icon to the top left of your Zoom screen.
- Touch on the grid icon to go from Speaker View to Gallery View and back and forth.